# SCRIBE Importer utilisateurs

- Comment importer les bases en début d'année ?
- Comment mettre à jour les bases en cours d'année ?

Préparer les bases pour l'importation :

*Documentation complète sur l'import :* **ac-[Dijon](http://eole.ac-dijon.fr/documentations/2.6/completes/HTML/ModuleScribe/co/12-importation.html)***.fr*

L'importation est le mécanisme permettant de créer des comptes utilisateurs et des groupes à partir de données extraites d'outils externes tels que SIECLE (ex Sconet), AAF ou ONDE (ex BE1D).

> Elle peut se faire par l'EAD ou en mode console. *(nous traiterons ici que la version EAD)*

# *Les fichiers SIECLE/STS :*

1

## *lien vers la procédure :* **[créer\\_fichiers\\_ac](http://eole.ac-dijon.fr/documentations/2.6/completes/HTML/ModuleScribe/co/95-SIECLE-Sts.html)-Dijon.fr**

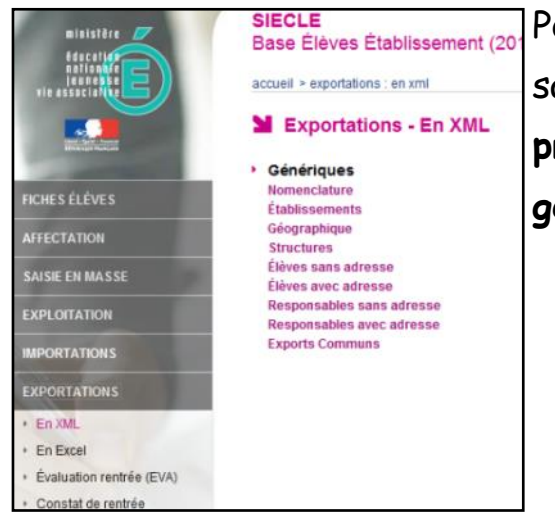

Pour l'importation des comptes élèves et responsables, il faut récupérer **quatre fichiers XML compressés** parmi ceux proposés dans les "**Exports XML génériques**" de l'application **SIECLE** (ex Sconet).

- PExportXML ElevesSansAdresses.zip
- **A** ExportXML Nomenclature.zip
- PExportXML\_ResponsablesAvecAdresses.zip
- PExportXML Structures.zip

Pour l'importation des comptes professeurs et personnel administratifs, il faut télécharger **un fichier XML depuis les "Exports"' de l'application STS-Web.** Ce fichier est de la forme :

 $\bullet$  **A** sts emp <rne etablissement> <année>.xml

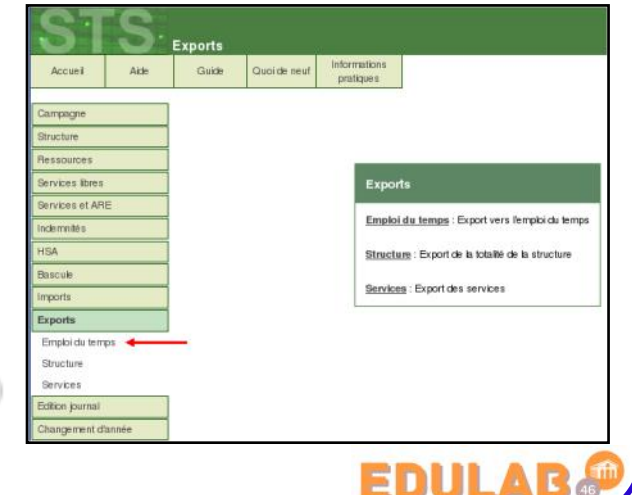

lise à jour des bases mportation Annuelle des bases EOIC

Généralités, recommandations, informations :

*1°) Il faut que les utilisateurs soient déconnectés avant de lancer un import.*

*2°) les 2 types d'imports possibles :*

*Pour une 1ére intégration, choisir :*

2

*• Importation annuelle des bases :*

*ajoute les utilisateurs et groupes manquants.*

*Pour les intégrations suivantes, choisir :*

*• Mise à jour des bases : ajoute les utilisateurs et groupes manquants sans modifier les groupes existants.*

*3°) L'ordre recommandé d'importation des fichiers est le suivant : d'abord les élèves puis les enseignants.*

*4°) Le traitement des fichiers peut prendre de 5min à 30min suivant le nombre d'élèves et la rapidité du serveur.*

## *5°) comment retrouver les comptes créés ?*

*Dans le dossier importation du répertoire personnel de l'utilisateur admin U:, une copie horodatée du rapport est disponible ; le nom exact de ce fichier (de la forme : rapport\_<date>\_<heure>.txt) est indiqué tout en bas du rapport visible par l'EAD.*

*Le dossier importation contient également la liste des comptes créés/retrouvés lors de l'importation disponible au format CSV.*

*6°) Préférences des comptes : Penser à toujours choisir le mode "itinérant" … et à conserver les mêmes "préférences" d'une année sur l'autre pour conserver les comptes.*

# *7°) Purge des comptes :*

Le principe de fonctionnement de l'outil de purge des comptes est d'afficher les comptes utilisateurs qui n'ont pas été modifiés/retrouvés depuis la dernière intégration : **ATTENTION une recherche avec "0" jours permettra de supprimer tous les comptes.**

## **8°) Lien Scribe ac-Dijon.fr :**

*Extraire fichiers :* http://eole.ac-[dijon.fr/documentations/2.6/completes/HTML/ModuleScribe/co/95](http://eole.ac-dijon.fr/documentations/2.6/completes/HTML/ModuleScribe/co/95-SIECLE-Sts.html)-SIECLE-Sts.html

*importer comptes :* http://eole.ac-[dijon.fr/documentations/2.6/completes/HTML/ModuleScribe/co/12](http://eole.ac-dijon.fr/documentations/2.6/completes/HTML/ModuleScribe/co/12-importation.html)-importation.html

*Purge comptes :* http://eole.ac-[dijon.fr/documentations/2.6/completes/HTML/ModuleScribe/co/02\\_utilisateurs](http://eole.ac-dijon.fr/documentations/2.6/completes/HTML/ModuleScribe/co/02_utilisateurs-3_edition.html#ijNeb)-3\_edition.html#ijNeb

*TUTO administrateur 02/2022 - V2 2/8*

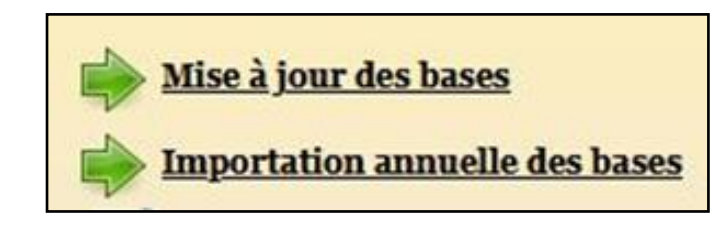

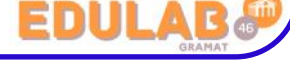

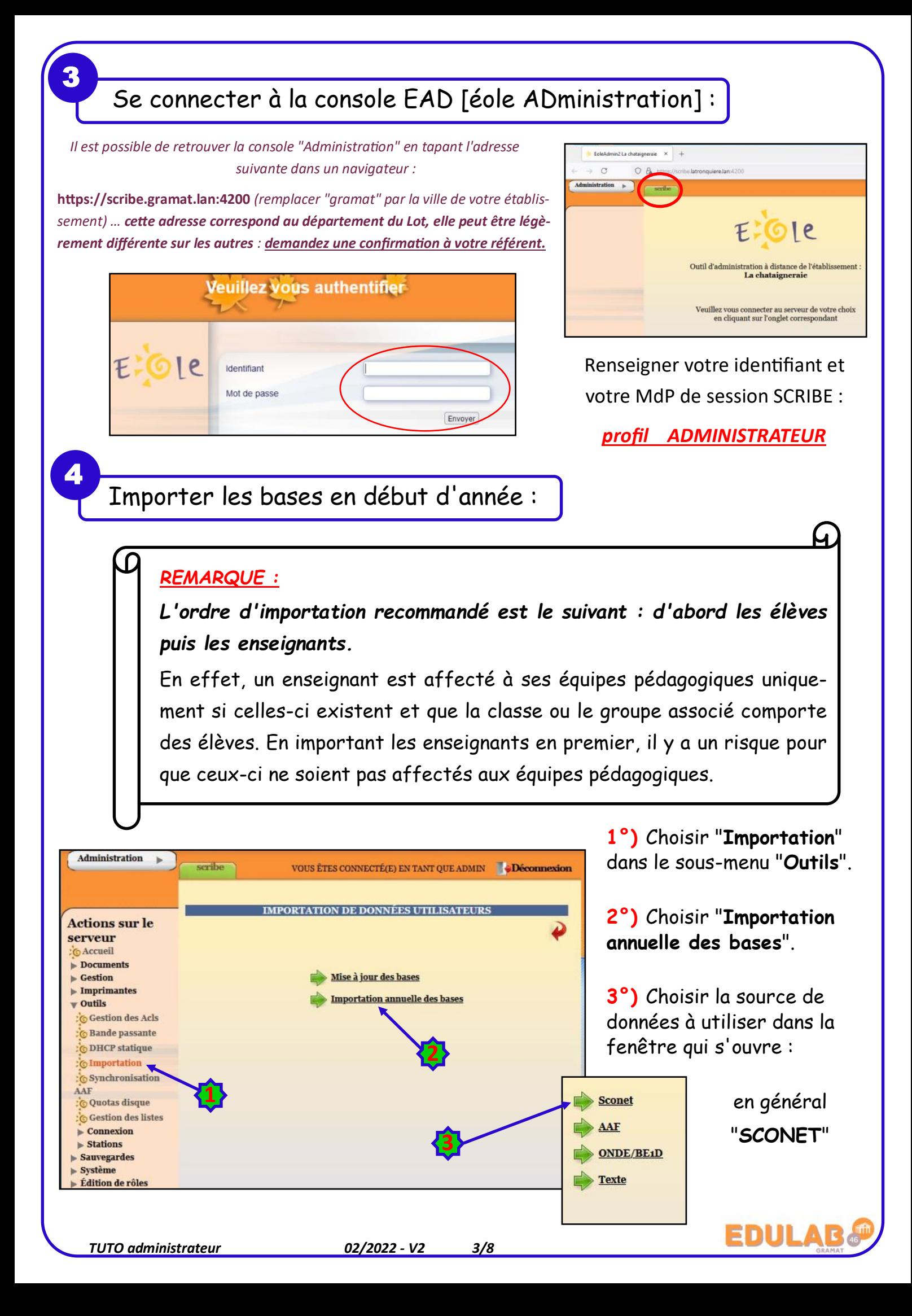

### **4°)** Choisir des données (types de comptes)

#### à importer...

*Les choix proposés à cette étape dépendent de la source de données sélectionnée à l'étape précédente.*

*Le choix doit généralement être fait entre les élèves (avec ou sans responsables) et les enseignants (avec ou sans personnels administratifs).*

**5°)** Cette étape de l'importation consiste à renseigner les options à utiliser pour créer les nouveaux comptes utilisateurs.

*Les préférences se paramètrent par type d'utilisateur.*

*Le nombre de formulaires à valider dépendra donc des choix réalisés lors des 2 étapes précédentes.*

*Les préférences sont conservées d'une importation à l'autre.*

*Avec le passage en mode Active Directory, les mots de passe faibles, tels que la date de naissance, ne sont plus acceptés. Il faut au minimum 8 caractères de 3 classes de caractères différentes.*

#### *Génération des identifiants :*

*Dans le cas où c'est le format qui a été choisi, si le login prenom.nom généré dépasse les 19 caractères, alors c'est le format p.nom qui est utilisé à la place.*

#### *Préférences des comptes élèves :*

*Domaine de messagerie par défaut :*

*Quota disque : ce quota disque sera appliqué à tous les nouveaux élèves ; il pourra ensuite être personnalisé* 

*pour chaque classe, chaque utilisateur.*

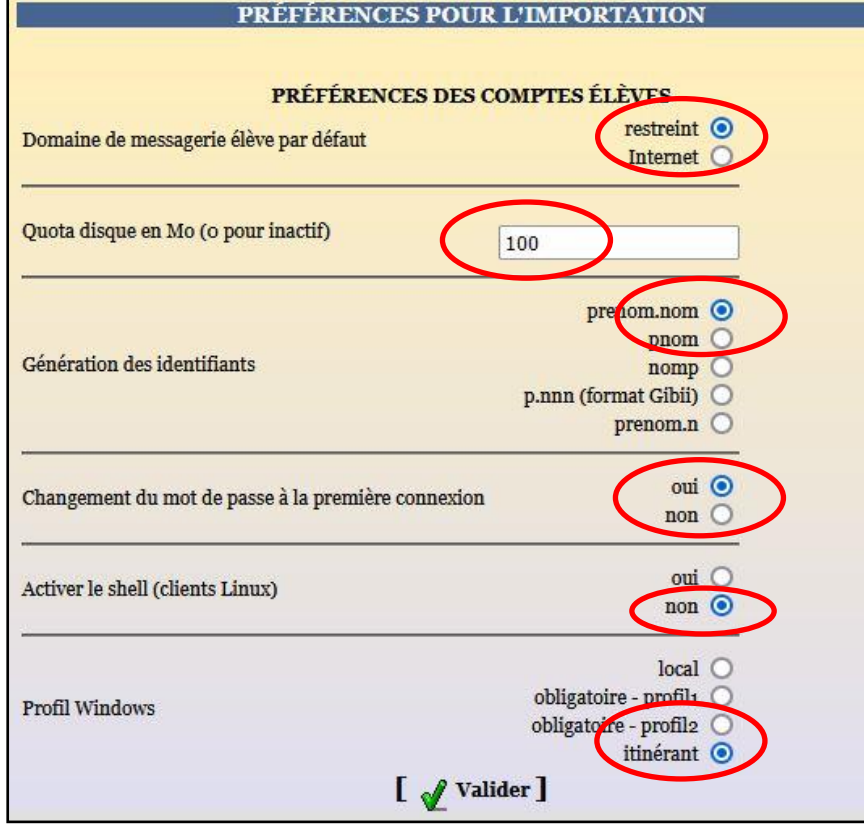

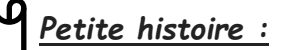

Élèves et responsables

Enseignants et personnels administratifs

Élèves seulement

ceci s'explique par des raisons historiques : la fenêtre de login *Windows 98* n'acceptait que 20 caractères, mais également pratiques : peu d'utilisateurs accepteraient d'entrer un login de plus de 20 caractères !

6

*Génération des identifiants : format de création des logins pour les nouveaux élèves.*

*Changement du mot de passe à la première connexion : la fonctionnalité est désactivée, ellepermettait d'obliger les nouveaux élèves à changer leur mot de passe lors de leur première connexionSamba.*

#### *Activer le shell :*

*Profil Windows : choix du profil Windows à appliquer aux nouveaux élèves en général "itinérant" (modifiable par la suite).*

*Tous les détails sur les préférences des comptes sur :*

*[préférences](http://eole.ac-dijon.fr/documentations/2.6/completes/HTML/ModuleScribe/co/12-importation-2b_preferences.html)-ac-Dijon.fr*

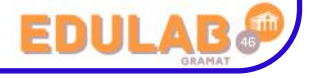

*TUTO administrateur 02/2022 - V2 4/8*

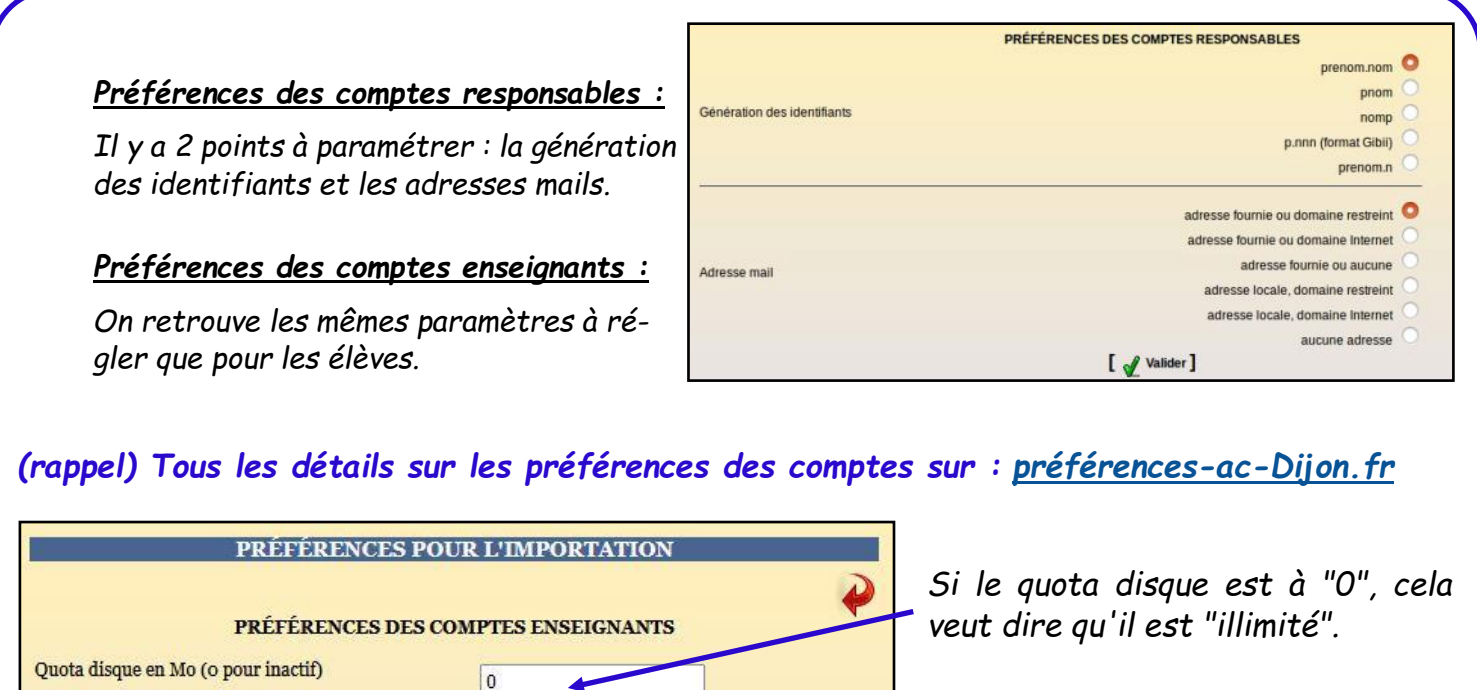

 $prenomnom$   $\odot$ pnom O

p.nnn (format Gibii) O  $p$ renom.n $\bigcirc$ 

obligatoire - profil1 O

obligatoire - profil2 C itinérant <sup>O</sup>

adresse fournie ou domaine restreint adresse fournie ou domaine Internet

adresse fournie ou aucune  $\odot$ adresse locale, domaine restreint O adresse locale, domaine Internet  $\bigcirc$ 

aucune adresse O

nomp O

oui <sup>O</sup>

 $non$ 

oui O

 $non<sup>o</sup>$ 

local C

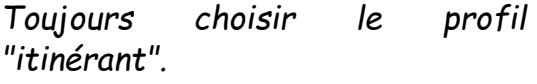

#### *Préférences des comptes administratifs :*

*… même principe …*

#### *Préférences des comptes invités :*

*Comme pour les responsables, il y a 2 points à paramétrer : la génération des identifiants et les adresses mails.* 

Téléchargement fait!

**IMPORTATION DE FICHIER SCONET** Cette étape con-**Téléchargement prêt !**Le fichier ElevesSansAdresses.xml<br>a bien été téléchargé. **Fichier Sconet Eleves** siste à télécharger (ex : FlevesSansAdresses.xml) les fichiers conte-**Fichier Sconet Nomenclature** /home/toto/extractions/Nom Parcourir... (ex : Nomenclature.xml) Envoyer -Lancer le téléchargement !<br>] nant les données à **Fichier Sconet Responsables** Parcourir... importer.  $I_{\text{av}}$ Envoyer ResponsablesAvecAdresses.xml) Fichier Sconet Structures Parcourir... Rechercher le fichier! Le nombre de fichiers (ex: Structures.xml) Envoyer à télécharger dépen-

dra donc de la source et des données définies dans les étapes précédentes.

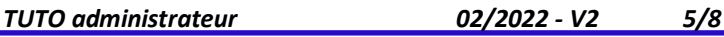

5

Génération des identifiants

Activer le shell (clients Linux)

connexion

**Profil Windows** 

Adresse mail

Changement du mot de passe à la première

Télécharger les fichiers :

Nalider ]

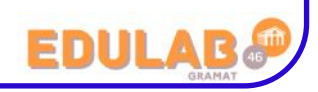

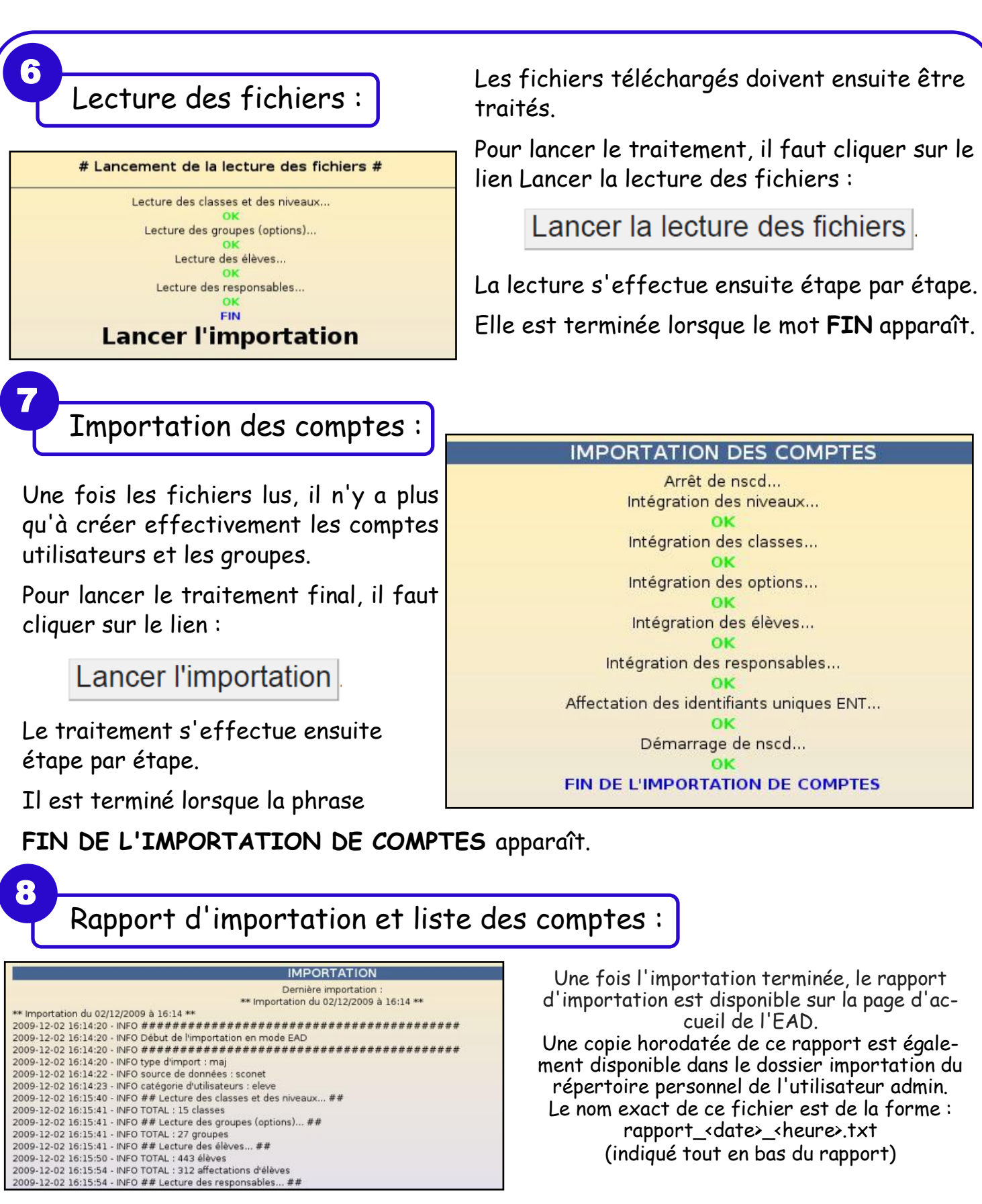

(indiqué tout en bas du rapport)

Une copie horodatée de ce rapport est également **disponible dans le dossier importation du répertoire personnel de l'utilisateur** *admin*. Le nom exact de ce fichier qui est de la forme :

*rapport\_<date>\_<heure>.txt* est indiqué tout en bas du rapport visible par l'EAD.

**Le dossier importation contient également la liste des comptes créés/retrouvés** lors de l'importation est disponible au **format CSV**. Un fichier CSV horodaté est généré par type d'utilisateur créé (exemple : responsables\_20091225\_0001.csv).

Le nom exact de ces fichiers est indiqué dans le rapport visible par l'EAD.

**Les mots de passe des utilisateurs retrouvés lors de l'importation ne sont pas modifiés.** Dans les fichiers de liste des comptes, il sont représentés par le mot clé : *(déjà attribué)***.**

*TUTO administrateur 02/2022 - V2 6/8*

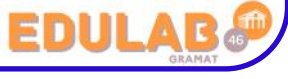

*En cas d'erreur durant l'importation, il peut également être utile de consulter le fichier : /var/log/ead/ead-server.log .*

*Après l'importation, il est conseillé d'utiliser l'outil de purge des compte pour supprimer facilement les compte des utilisateurs n'ayant plus de lien avec l'établissement*

*Lors d'une importation, les élèves sont retrouvés grâce aux nom, prénom, date de naissance et numéro élève.*

*Une différence, même minime, risque d'entraîner la création d'un doublon.*

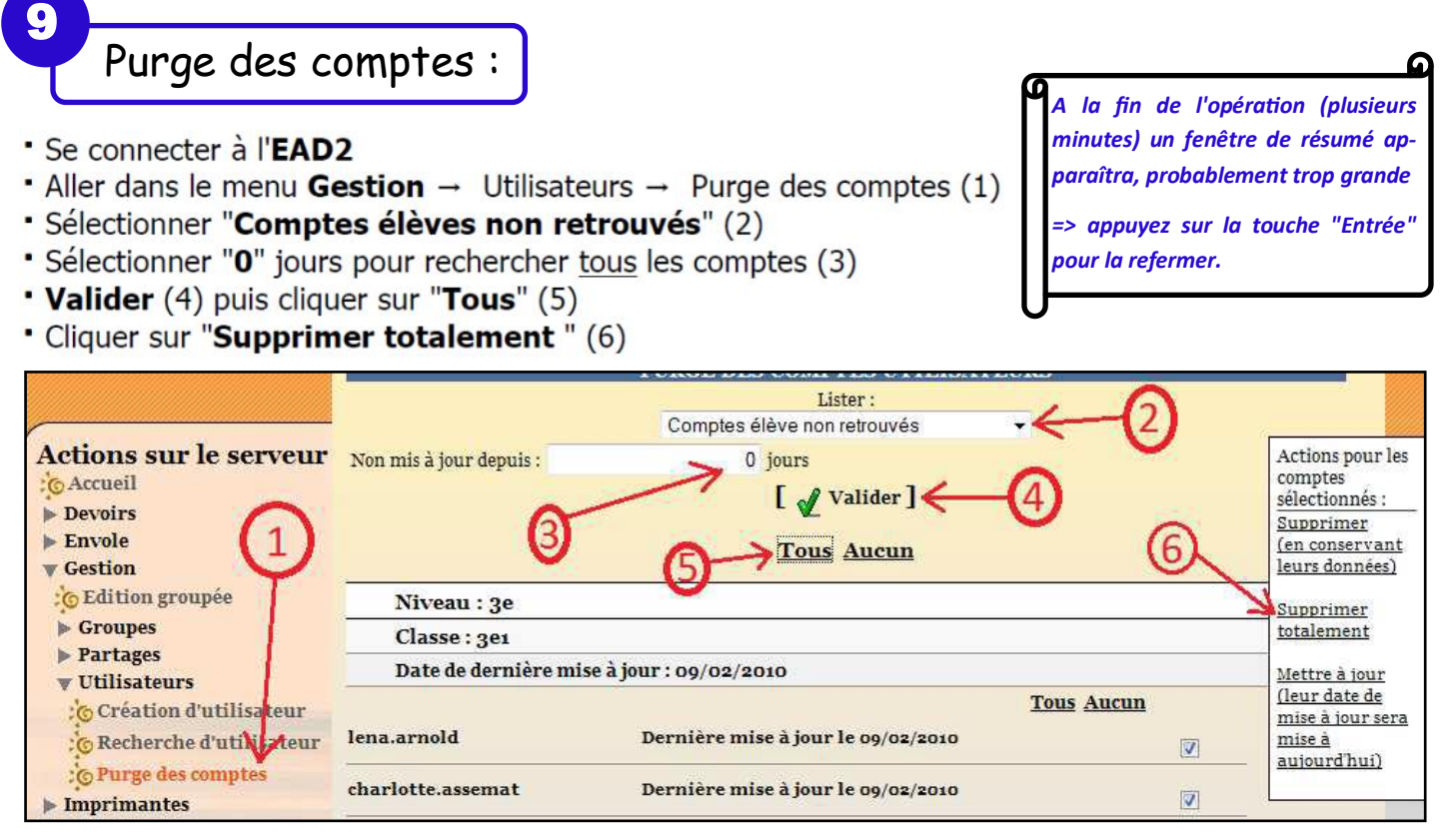

L'outil de purge des comptes permet de faciliter la suppression des comptes des utilisateurs **n'ayant plus de lien avec l'établissement**.

Il est accessible par le menu **Gestion/Utilisateurs/Purge des comptes** de l'EAD.

- Le principe de fonctionnement de l'outil de purge des comptes est **d'afficher les comptes utilisateurs qui n'ont pas été modifiés/retrouvés depuis un nombre de jours défini.**
- L'outil permet également de mettre en valeur les comptes susceptibles d'être des **doublons** (Homonymes).

*Les actions possibles sur les comptes sélectionnés sont :*

- **supprimer (en conservant leurs données) :** suppression des comptes et sauvegardes de leurs données dans /home/recyclage/<année>/ ;
- **supprimer totalement :** suppression des comptes et de leurs données ;
- **mettre à jour (leur date de mise à jour sera mise à aujourd'hui) :** les comptes n'apparaîtront plus dans la liste.

*Répéter l'opération pour les comptes des enseignants.*

**ATTENTION : penser à décocher les comptes que vous souhaitez conserver : "admin", "admincria", les documentalistes, etc**

*TUTO administrateur 02/2022 - V2 7/8*

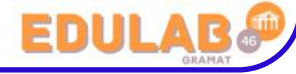

Mise à jour des bases en cours d'année :

Ce choix permet en cours d'année d'ajouter les utilisateurs et groupes manquants sans modifier les groupes existants. Ce choix doit être fait pour le 2éme établissement d'une Cité Scolaire.

Mise à jour des bases

*Reprendre la procédure à la page 3/8, point 4-2 : choisir "Mise à jour des bases" et suivre la procédure qui reste similaire à la première.*

11

10

Créer manuellement un utilisateur :

Suivant les droits attribués, il est possible de créer manuellement un utilisateur (élève, professeur, invité …) mais comme nous l'avons vu précédemment, une différence, même minime, risque d'entraîner la création d'un doublon lors d'une mise à jour des bases.

#### **Création d'un compte élève :**

*(à noter : avant de pouvoir créer un élève il est indispensable qu'au moins un niveau et une classe aient été préalablement créés.)*

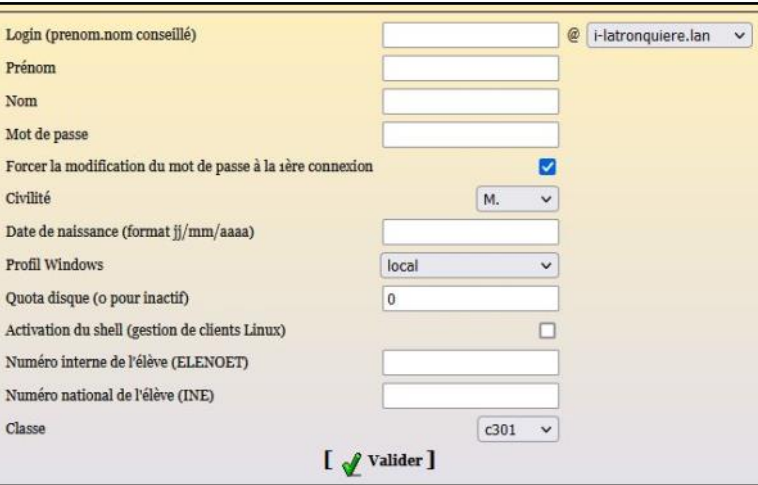

#### **On doit saisir les différentes informations :**

**login sans accent … le mot de passe (il est possible de forcer la modification).**

**Le profil (Itinérant)**

**Les quotas.**

**...**

**Les numéros : ELENOET et INE**

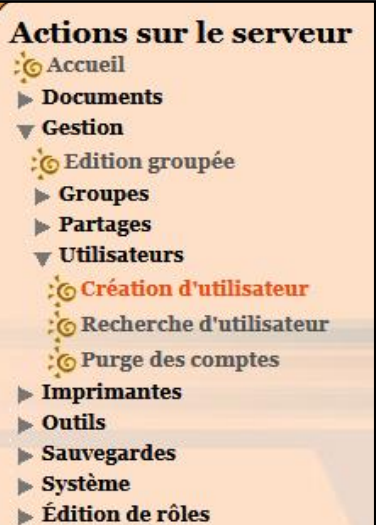

#### **Attention :**

**un accent ou une majuscule d'écart entrainera la création d'un doublon !**

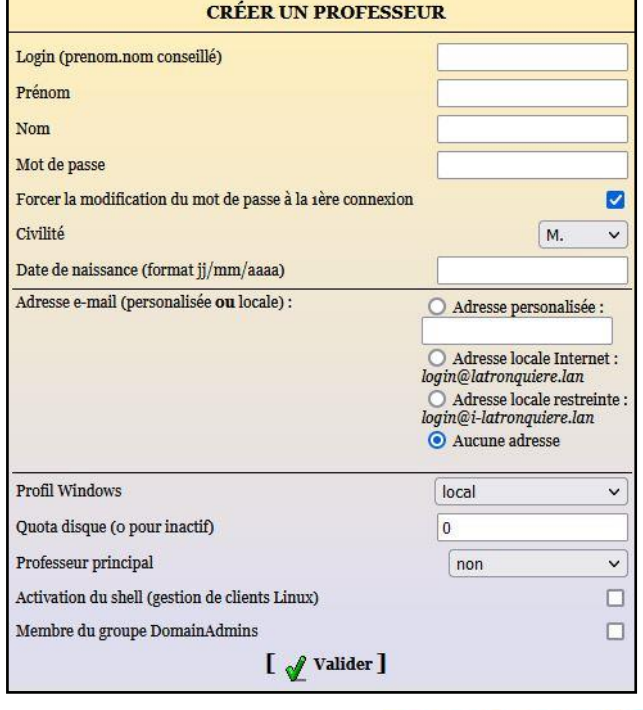